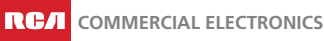

# QUICK START GUIDE **NT2 Series Dual-Control Troffer™**

# **Standalone** Mode<sup>®</sup> Push-Button Controls

This light is pre-programmed to operate in 'Standalone Mode' out of the box. In 'Standalone Mode', you can adjust basic settings (brightness, delay time) by using the Control Button on the multi-sensor, without the need to connect to the sensor connect app.

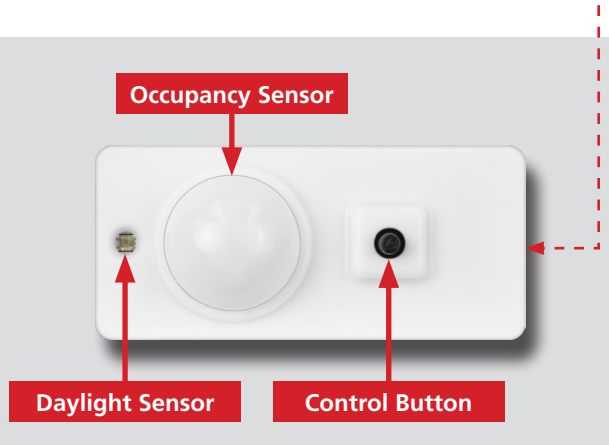

## **Adjusting Settings in Standalone Mode**

**1** Default Settings: 80% brightness / Turns off after 30 minutes without motion detection / 3500K CCT.

**2** Press the button the number of times displayed in tthe first column to program your desired light setting.

**3** Once the setting has been adjusted, the light will flash the corresponding number of times to confirm the new setting input.

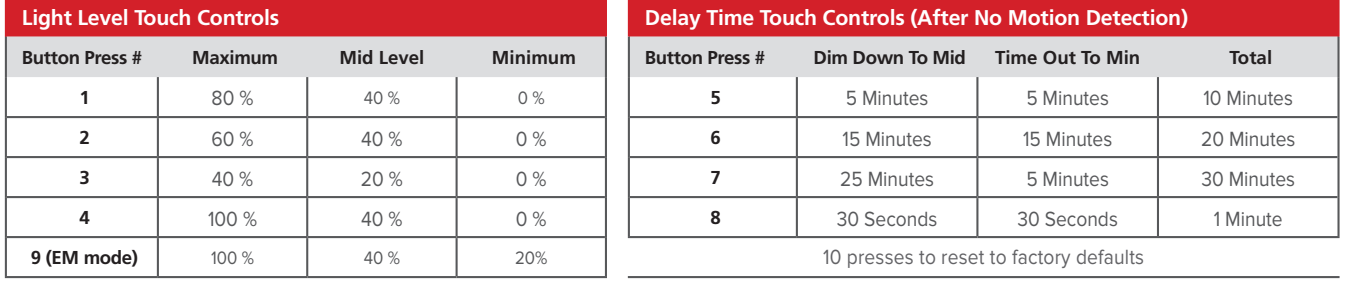

Hold button for 5 seconds to change correlated color temperature (CCT) 5000K ► 4500K ► 4000K ► 3500K ► 3000K

## CONTACT SUPPORT

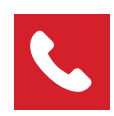

**1-800-722-2161 opt. 1** Tech support answered by humans Toll Free Phone **Example 2018** Email Corporate HQ

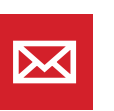

**support@rcaled.com**

Tech support answered by humans

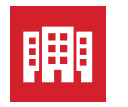

**5935 W. 84th Street, Suite A** Indianapolis, IN 46278

**© 2023 RCA Commercial Electronics | 5935 W. 84th St. | Indianapolis, IN 46278 | www.RCAlights.com | info@rcaled.com | 1-800-722-2161**

# Wireless Controls Commissioning Basic Steps

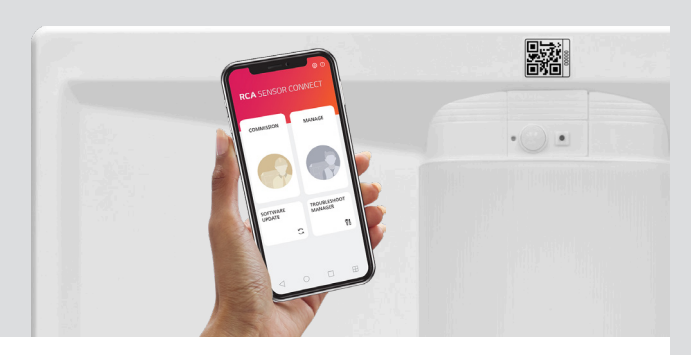

# About RCA Sensor Connect™

RCA SENSOR CONNECT 2 is a stand-alone wireless lighting system that is optimized for non-residential spaces such as offices, schools, factories, and hospitals. The RCA SENSOR CONNECT APP makes it easy to create lighting groups for your purpose in the building's

space, to optimize energy savings, and to help facility managers easily maintain lighting groups. It can create more than 10,000 independent lighting groups in a space without a network management device, and can easily split or merge lighting groups. To help end user's energy requirements, It can easily set up and operate the lights, sensors, switches, and schedulers within a lighting group, and redesign the groups. Create a commissioning plan by designing a lighting group and easily register the ID of the fixtures in advance by scanning the QR code from the fixture or barcode on the packaging. Just click on the commissioning button once at the site and SENSOR CONNECT APP will commission all fixtures into your lighting plan.

# Let's get started.

### Requirements:

- Android Tablet with version 8 or higher
- Downloaded "RCA Sensor Connect 2" app
- available in the Google Play Store
- Commissioning Dongle RCA-VLC-USB

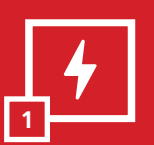

Follow the instruction manual to install your RCA troffer. Verify that it is receiving power.

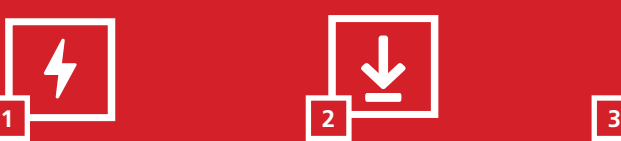

### **Install the light Download the app Use the QR Code**

Download the 'RCA Sensor Connect' app from the Google Play store.

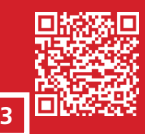

Or download at https://play.google.com/store/ search?q=rca+sensor+connect&c=apps

For detailed Sensor Connect operating instructions which include profile settings and CCT, floor plan editing, switch schedules and grouping, scene selector details, daylight settings, backup, sharing and updates please find our Sensor Connect operating manual on our website at:

https://www.rcalights.com/resources/

## Building Setup

- Tap "Commissioning" and then tap on "Offline Commissioning." 1.
- 2. On the Buildings page, tap on "Add" and enter the building's name.

2. Open the RCA Sensor Connect 2 application and add a password.

Then tap on the building created and it will ask to add a profile. Choose a profile most relevant. 3.

The application will restart. Enter the password and acknowledge the latest firmware version. 3.

Then tap on the building again and tap on "Add" a floor and insert a floor name. 4.

1. Insert Dongle into the USB port of the tablet (USB A to C converter may be required)

- 5. Then tap on the floor created and tap on "Add" to add a location such as an office, open area, corridor etc.
- At this point you can add all or some of the locations you think are going to be required. These can also be added at any point it time in the "Offline Commissioning mode". 6.

# Adding Lighting Fixtures and Switches in Offline Mode

- Tap on a specific location and tap on "Set Profile". Either choose a standard pre-loaded profile (Top RHS corner) or create your own profile i.e. Light (i.e. setting the CCT), Motion and Daylight setting. Before saving you must rename the profile (Top LHS corner). This can also be done at a later stage. 1.
- 2. Light Fixtures and switches can be pre-commissioned at this point.
- 3. Tap on "Add" and select the item to be added and then select how they are to be registered.
- 4. The preferred method is by scanning the QR code located on the fixture or barcode on the fixture or packaging.
- 5. Select camera and scan the appropriate QR code or barcode and tap the "+" icon to save to the location.
- 6. Optionally, a floor plan can now be added and edited, or this process can be skipped. To add a floor plan select the icon in the top RHS corner ( $\mathop{\mathbb{H}}\nolimits\to\mathop{\mathbb{H}}\nolimits$  ) and either use a default grid or add a floor plan via the gallery or camera.

NOTE: Devices added in offline mode will be programmed during online commissioning as "registered devices" (see step 2 in section below)

# Adding Lighting Fixtures and Switches Online

- 1. Tap on the online icon at the top RHS of the screen and then tap on the location you want to commission and ensure you can see all the fixtures and switches in the area. Tap on "commissioning" at the bottom RHS of the screen and select the range. Choose the closest range possible so as not to include fixtures out of the location.
- 2. Select "Commissioning" and either select Registered devices only (If all devices are registered) or "and new devices" if not all registered.
- The app will do four 15 second searches and can be stopped at any time. Registered devices found will be added directly to the location (the description of the devices change 3. from a barcode to a detailed description).
- All unregistered devices will be added to the red icon at the top LHS called "Unidentified". 4.
- 5. Tap this icon and then tap the fixture/s (Fixture will switch off) to ensure it does belong in the location.
- 6. If so, tap on "Move" and select the location you are in. If an unidentified fixture does not belong to the area you are commissioning you can either move it to a known location (follow directions on the screen) or delete it and discover it in the correct location.
- Follow the same above procedure for switches and scene selectors. Ensure the units are active by pressing any button to activate the units. 7.